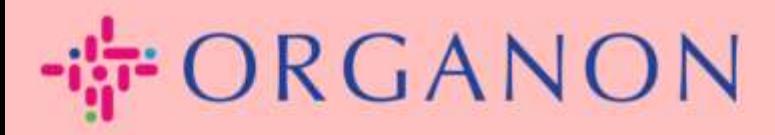

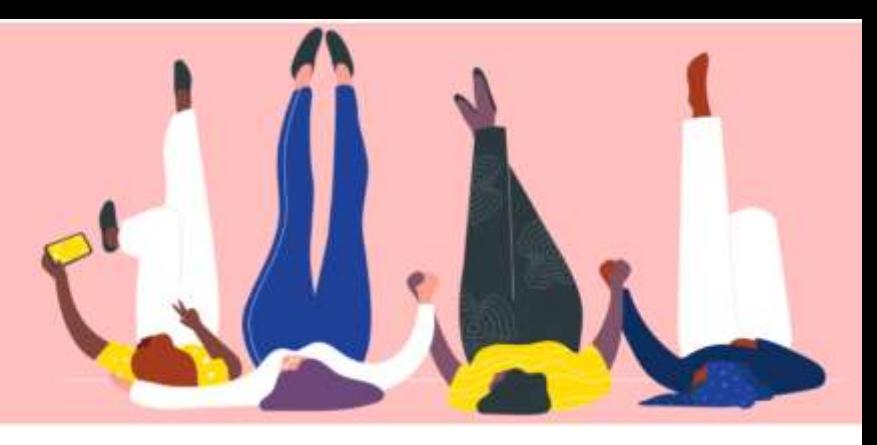

# 会社の公開プロフィールを

設定する方法

How To Guide

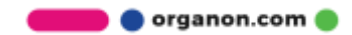

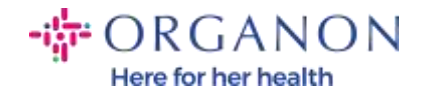

## Coupa で会社の公開プロフィールを設定する方法

[New CSP Profile Design | Coupa Suppliers](https://supplier.coupa.com/help/profile/) 

# 1. 電子メールとパスワードを使用して Coupa サプライヤー ポータルにログ

インします。

ce coupa supplier portal

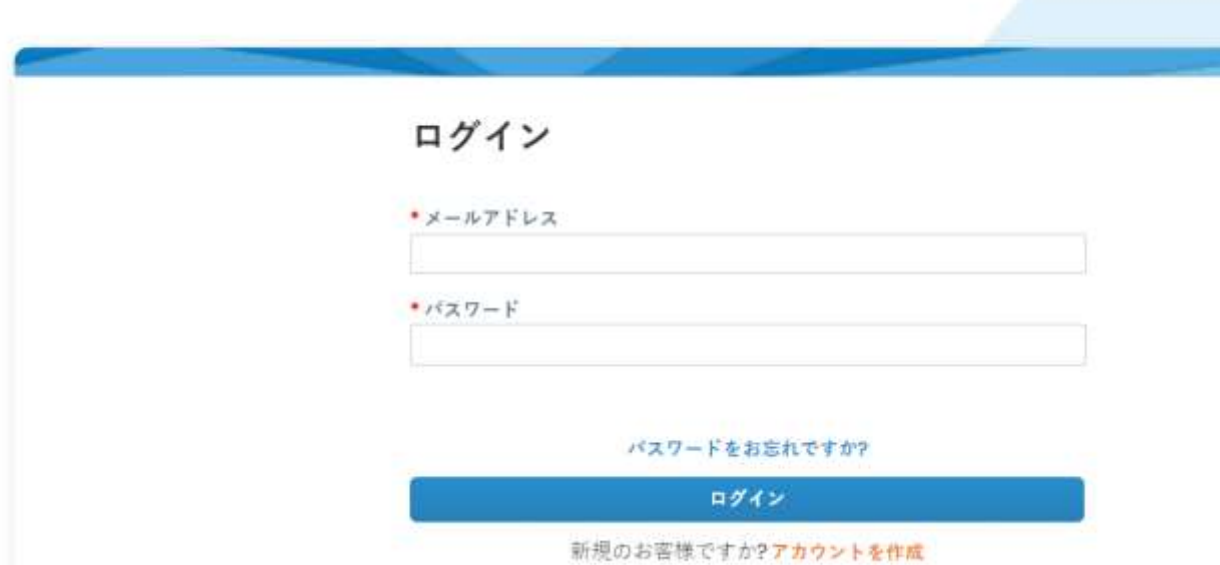

2. メニューでプロフィールを選択し、そしてプロフィール、 会社プロフィー ルに移動します。

公開プロフィールはすべての Coupa 顧客に表示され、貴社のビジネスについて 知り、潜在的なビジネス チャンスを得るために貴社とつながります。完全で堅 牢なプロフィールにより、知名度とチャンスが高まります。

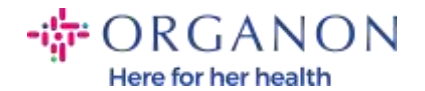

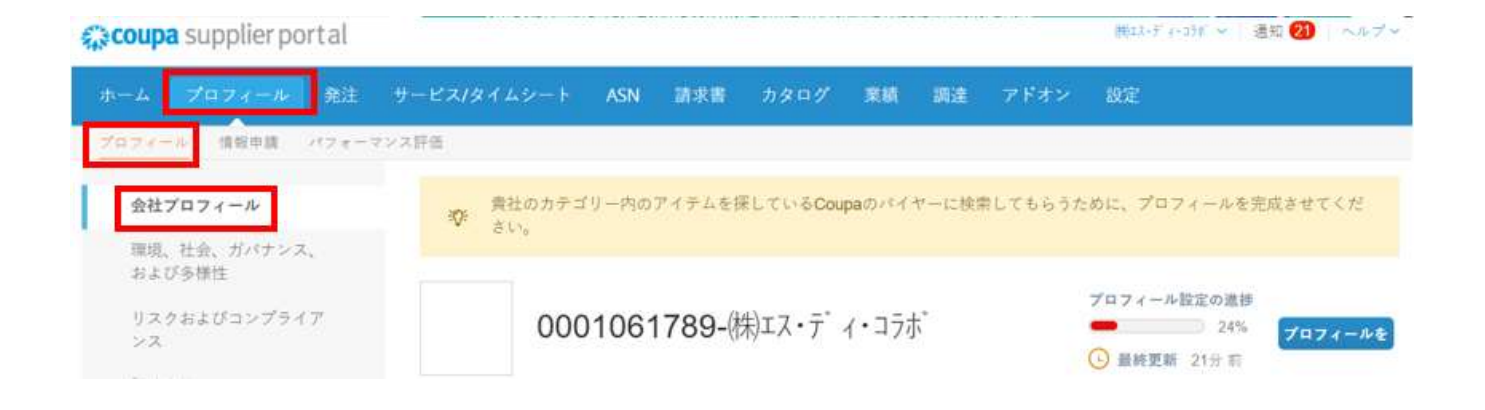

このセクションでは、プロファイルの完了ステータスと最新の更新をパーセント で表示するプロファイル進行状況バーが表示されます。

進行状況バーの下には 3 つのリンクがあります:

- − プロフィールのプレビューは、会社プロフィールのデジタル画像へのリン クです。
- − プロフィールの URL をコピーは、プロフィールを共有するための URL を 提供します。
- − プロフィールを PDF でダウンロード

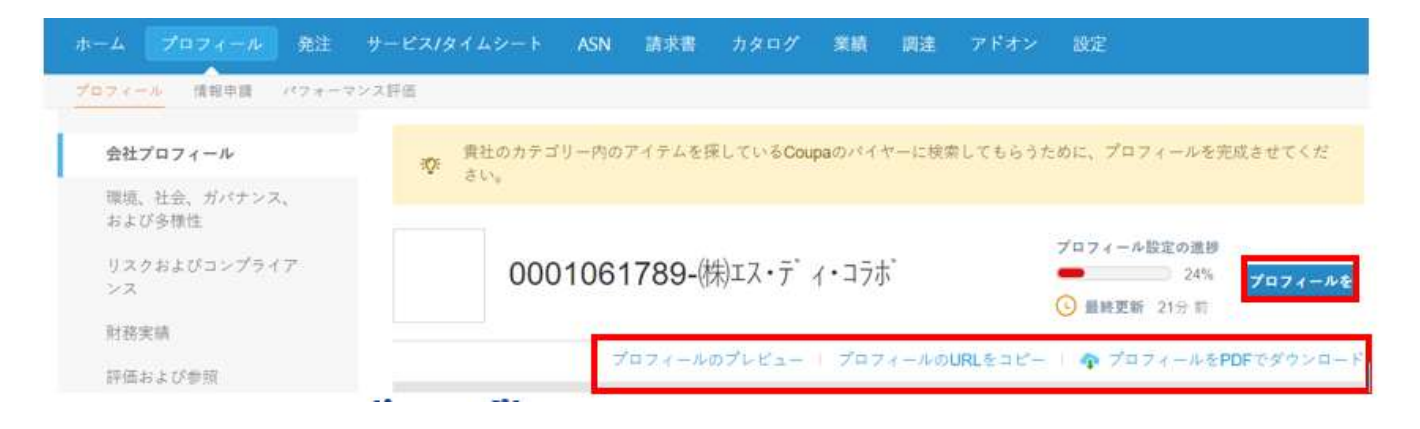

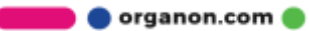

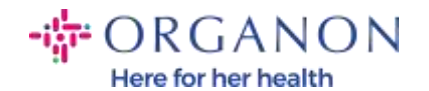

3. プロフィールをボタンを選択して情報を追加または編集します。

会社プロフィールには 5 つのセクションを入力する必要があります:

- **a.** 会社プロフィール
	- − ページの上部に画像やロゴを追加します。
	- − 会社名、DBA を入力し、子会社の場合はボタンを選択してください。
	- − 主な連絡先情報を記入します。プロフィールに関するご質問はこち らの連絡先となります。
	- − 完全な会社情報。設立年、PO メール、企業規模、税金登録番号、 DUNS など。
	- − 製品またはサービスのカテゴリを選択します。カテゴリは製品/サー ビスのサプライヤーを探している Coupa 顧客にあなたの会社がどの ように表示されるかを示します。
	- − サービス提供地域。
	- − ウェブサイトの URL とソーシャル リンク。
- **b.** 環境、社会、ガバナンスおよび多様性。会社プロフィールの最後にある 次を選択するか、左側のナビゲーションリンクを使用して、このセクシ ョンに移動します。

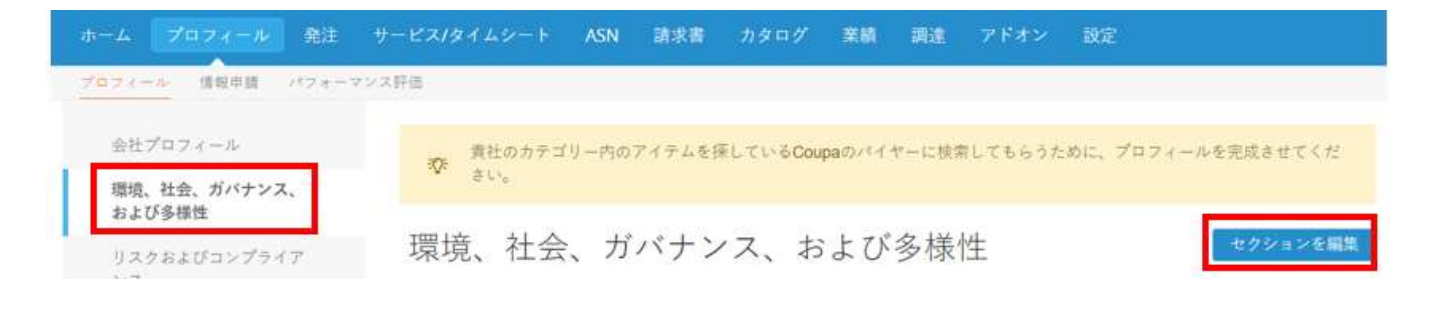

organon.com

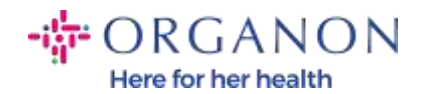

**c.** リスクおよびコンプライアンス。リスク管理プログラム、情報セキュリテ ィ、データ プライバシーの詳細を追加します。

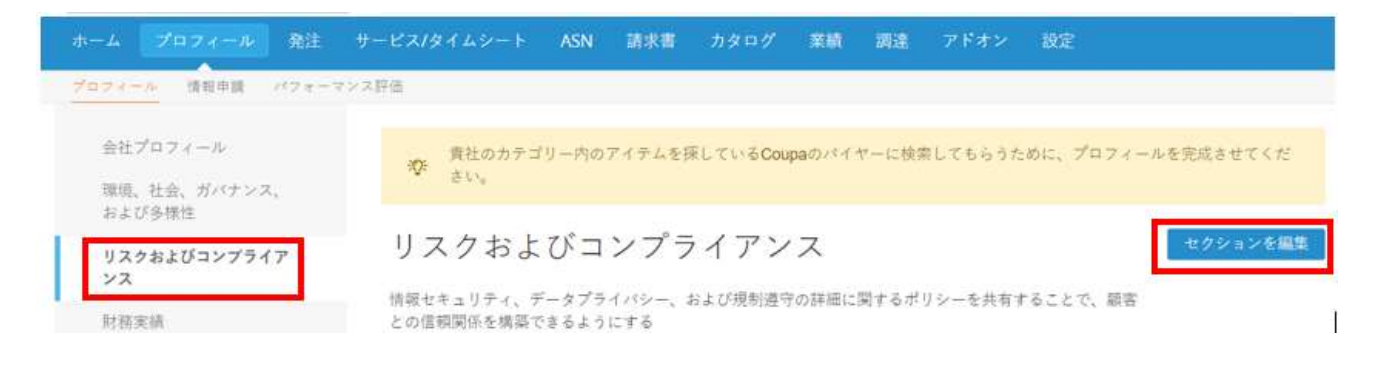

#### **d.** 財務実績

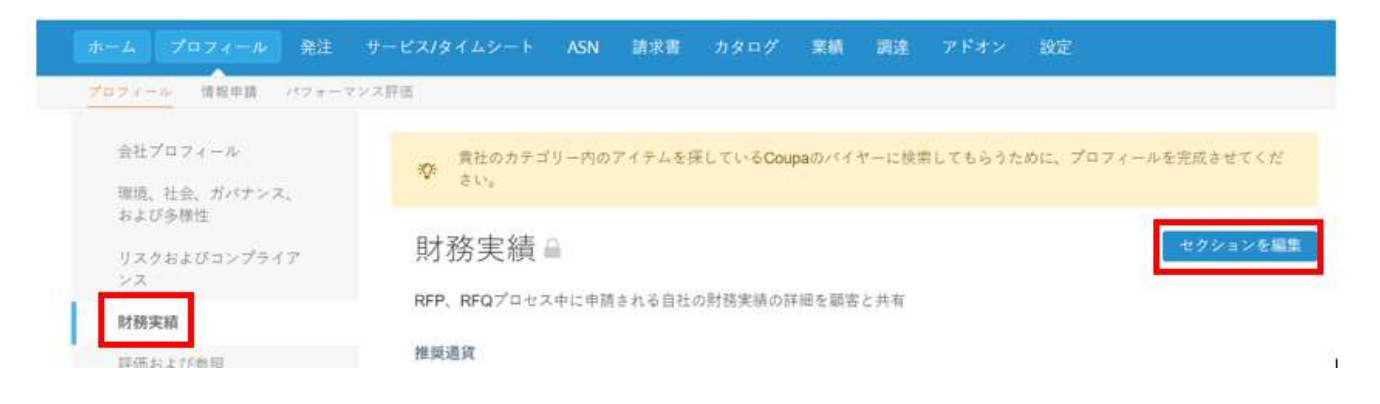

## **e.** 評価及び参照

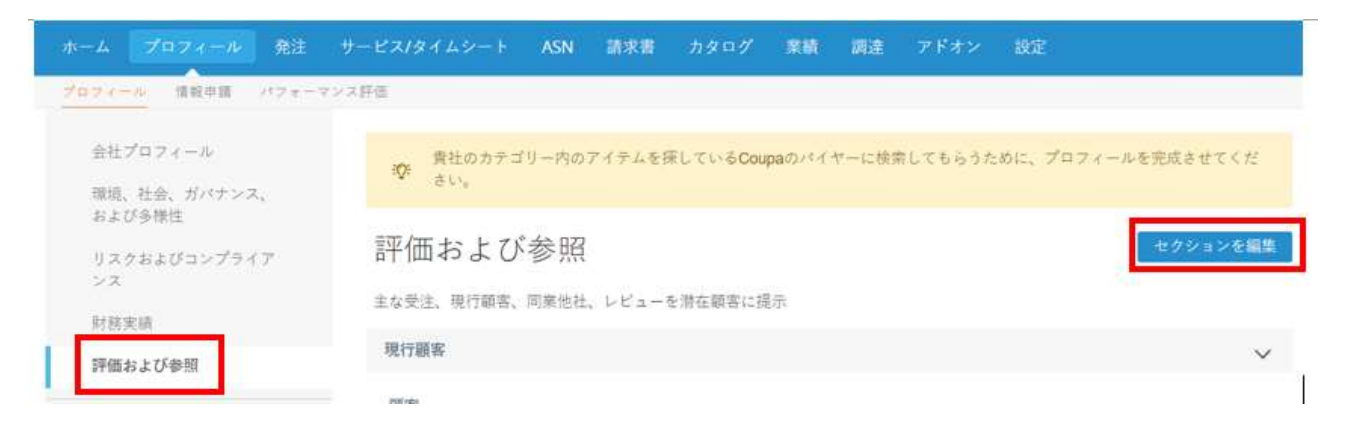

organon.com ..

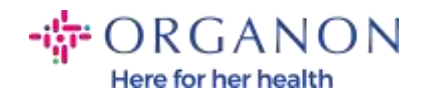

#### **f.** 追加リンク (ページの左側)

- − 左側のクイックリンクを使用すると、支払情報や法人にすばやくア クセスして管理できます。
- − ラーニング センターには、Coupa を使用してビジネス チャンスを発 見する方法を学ぶ記事へのリンクがあります。
- − フィードバックにより、ポータルの使用経験を共有できます。

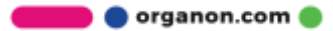